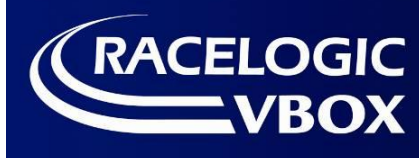

**How to...Set Up a Gear Shift Display Range Element for Video VBOX**

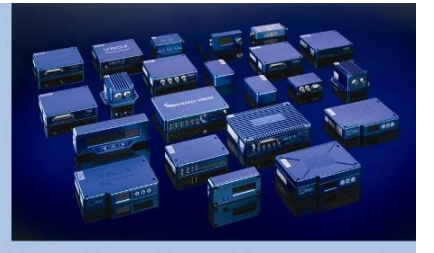

## **Pre Setup**

- 1. Make a connection to the vehicle to log RPM, either through CAN or using an Input Module.
- 2. Log a data file that contains speed and RPM, incrementing through all gears without skipping any:-
- 1, 2, 3, 4, 5 etc. This does not need to be done at high speed.

## **Software Setup**

Load the data file into either **Performance Tools** software, or VBOX **Tools** software - Links below to download.

Performance Tools- <http://www.performancebox.co.uk/dlsoftware.html> [click on Performance Tools Setup] VBOX Tools- <http://www.velocitybox.co.uk/index.php/en/support/40-software.html> [Username/Password required]

Pick a **max point** in **each gear** and write down the speed and RPM values shown in the 'Graph: Data' window – you can see gear changes in steps.

\*Make sure that the software is using the correct speed units (MPH/KPH) for your application.

You can see my example data file in the images below; these are showing data being picked from gears 1 and 2.

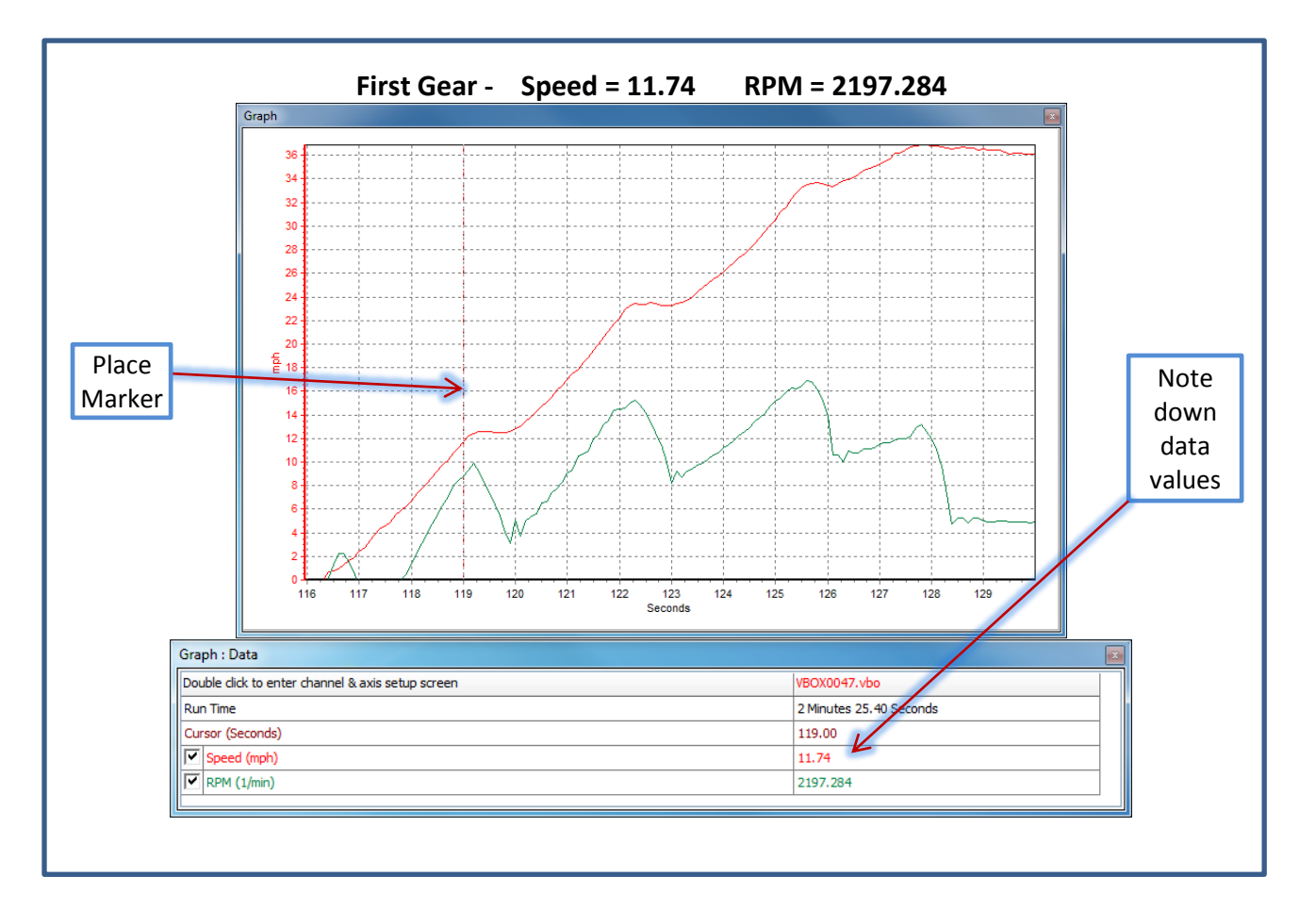

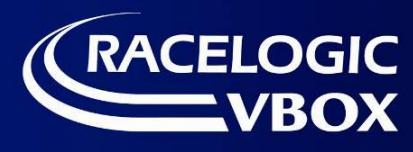

**How to...Set Up a Gear Shift Display Range Element for Video VBOX**

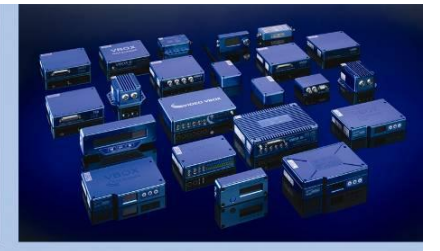

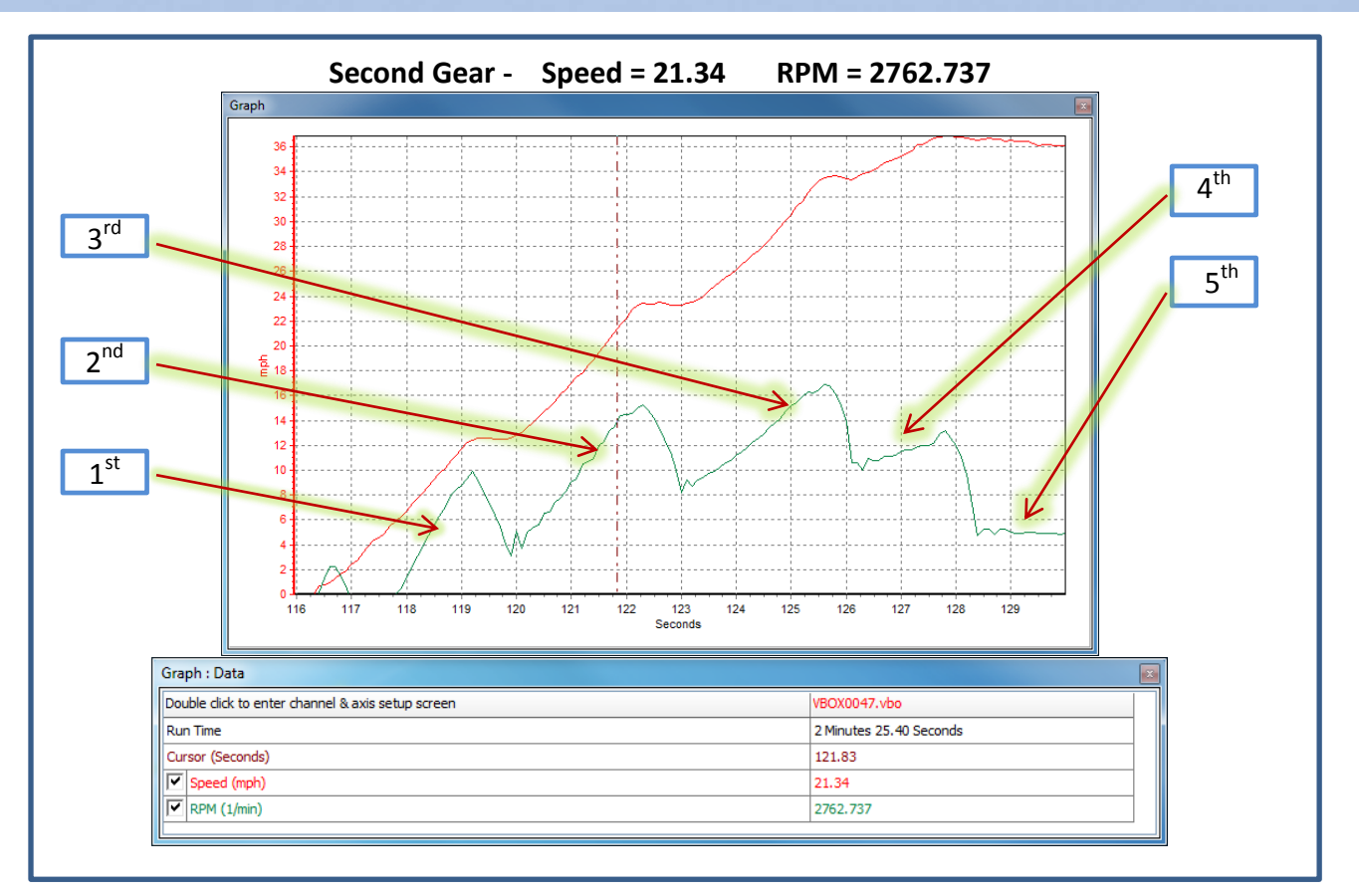

## **Using the 'Gear Display Range Calculator'**

When you have noted down the speed and RPM from each gear range, you can input this into the 'Gear Display Range calculator' which can be found on our website:

<http://www.videovbox.co.uk/index.php/component/content/article/64/168-gear-display-range-calculator.html>

This calculator will work with any speed units, but you must be consistent and use the same units throughout. Once you have added all your values in, hit the calculate button. You should now see a list of minimum and maximum number ranges. Note these values down so that they can be added into Video VBOX Setup software.

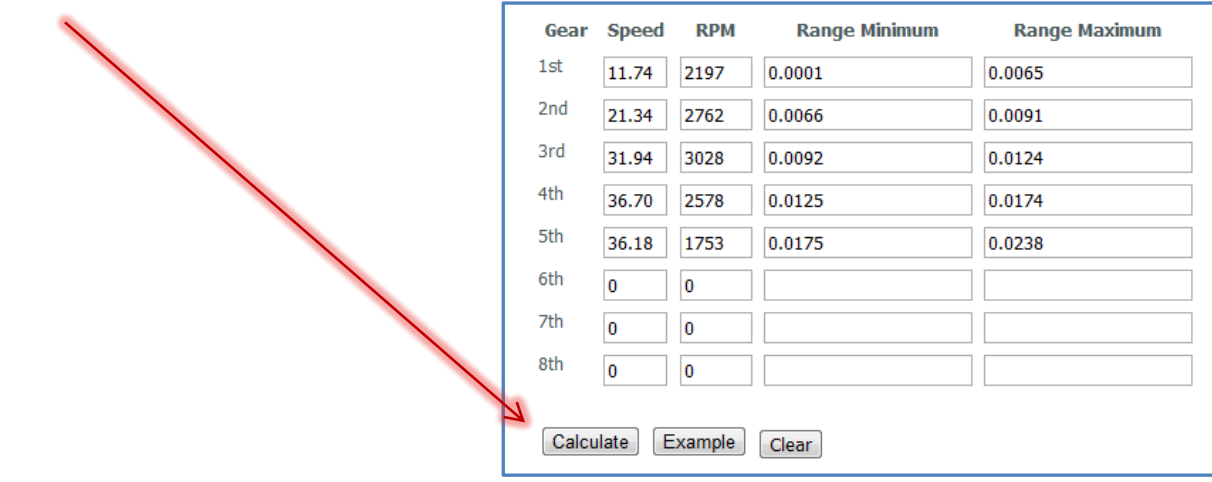

**How to...Set Up a Gear Shift Display Range Element for Video VBOX**

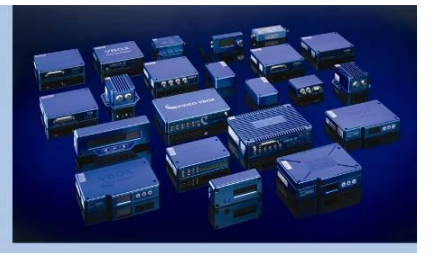

## **Setting up the Display Range element in Video VBOX Setup Software**

**RACELOGIC** 

**BOX** 

In Video VBOX Setup software, you must create a maths channel for 'Speed÷RPM'. To do this, simply click the 'Add New' button in the Maths Channel section under Scene properties.

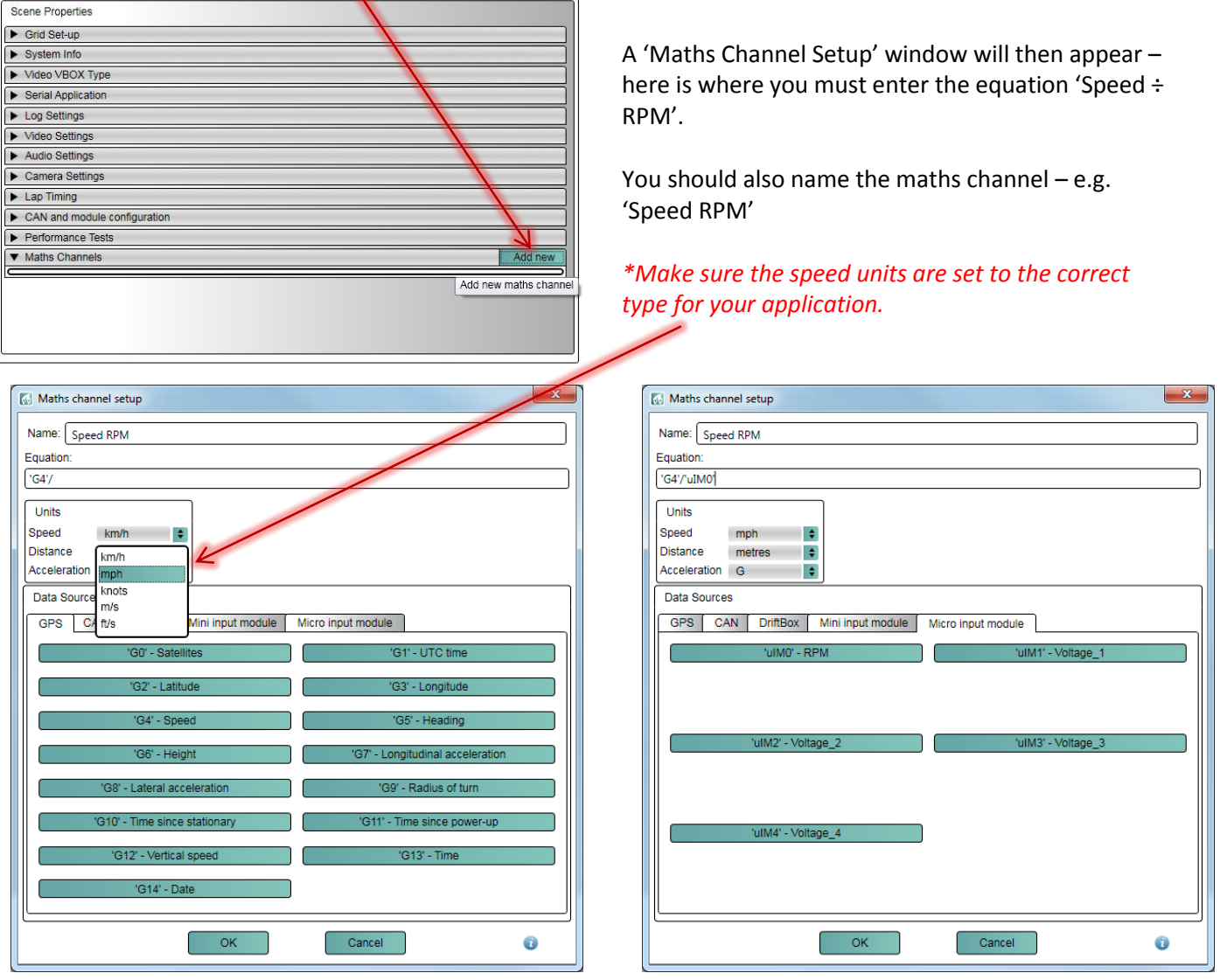

When you have entered this equation, click 'OK'. The maths channel will now appear under scene properties Then, drag one of the pre-configured 'display range' elements into your scene. You should set the parameter to Maths channel/ Speed RPM (or as named).

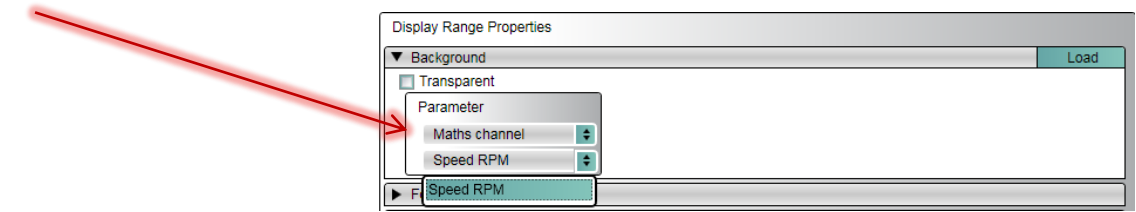

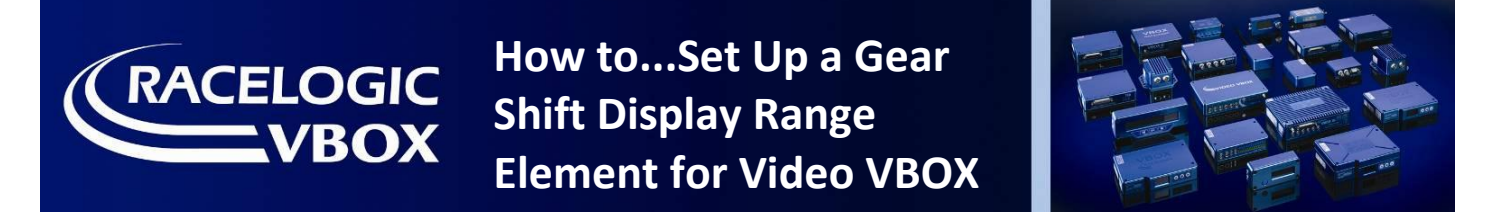

Next, you should set the minimum and maximum for each gear range to the same values as reported in the calculator on the website.

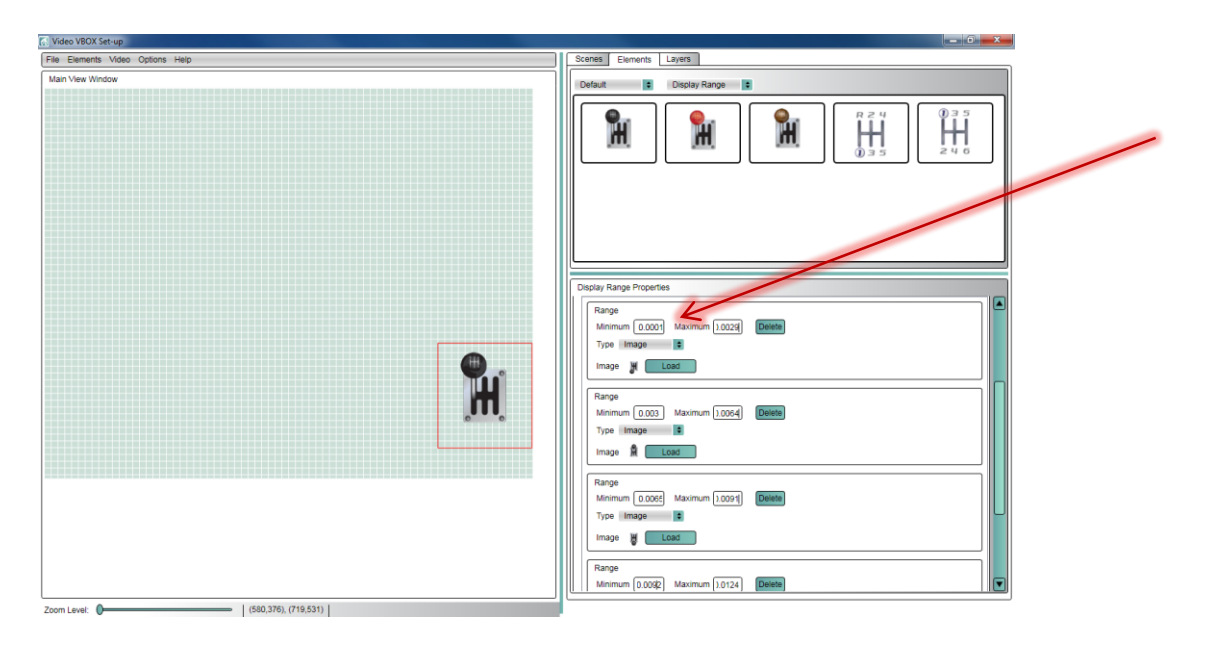

If you wish to set up your own display range element, you should select 'Elements/New/Display Range' from the top left menu bar. You will have to click 'add' for the correct number of ranges you require.

You must then load in an image, or set the text you wish to be associated with each range - and set the maximum and minimum values.

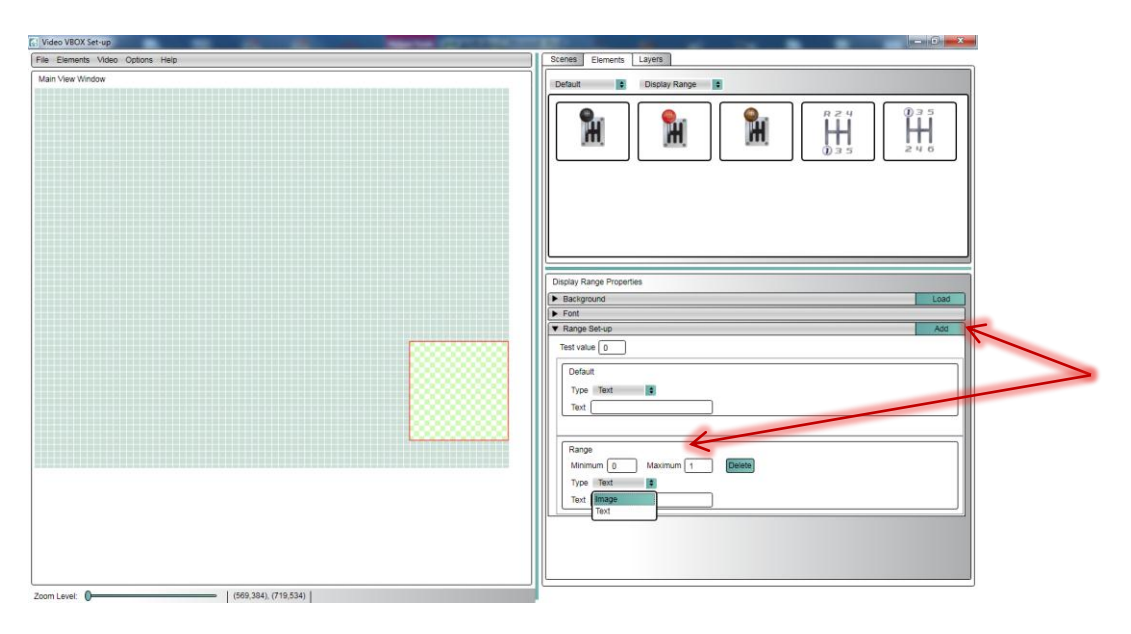

When you are happy all of the ranges are set up correctly, upload the scene file to your Video VBOX Unit. The display range element should now work as a gear indicator for your vehicle! Remember – if you change to a different make or model of car, this process will need to be done again.

If you have any problems or questions on this then please contac[t support@racelogic.co.uk](mailto:support@racelogic.co.uk) for more help.